## **Pasos para obtener tu póliza del seguro de gastos médicos mayores.**

Descarga la aplicación "**Student CRB+**" disponible en las tiendas Android y IOS.

Selecciona el botón "**Info**" localizado en la esquina superior derecha, ingresa en **"Iniciar sesión".**

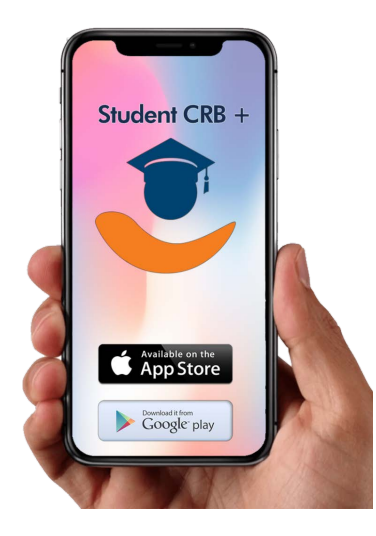

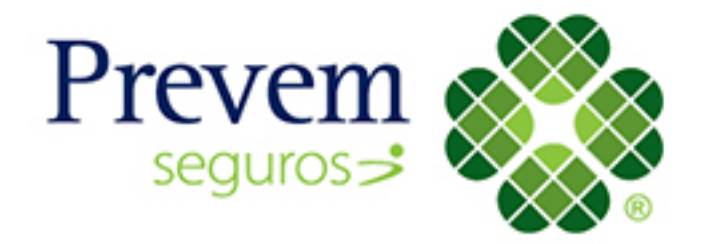

Te direccionará a un formato en el que deberás seleccionar **"Registrar"**.

En la siguiente ventana deberás ingresar tu nombre completo, el correo electrónico **institucional (correo anahuac)** y una contraseña. Después introduce el número de verificación que será enviado a tu correo.

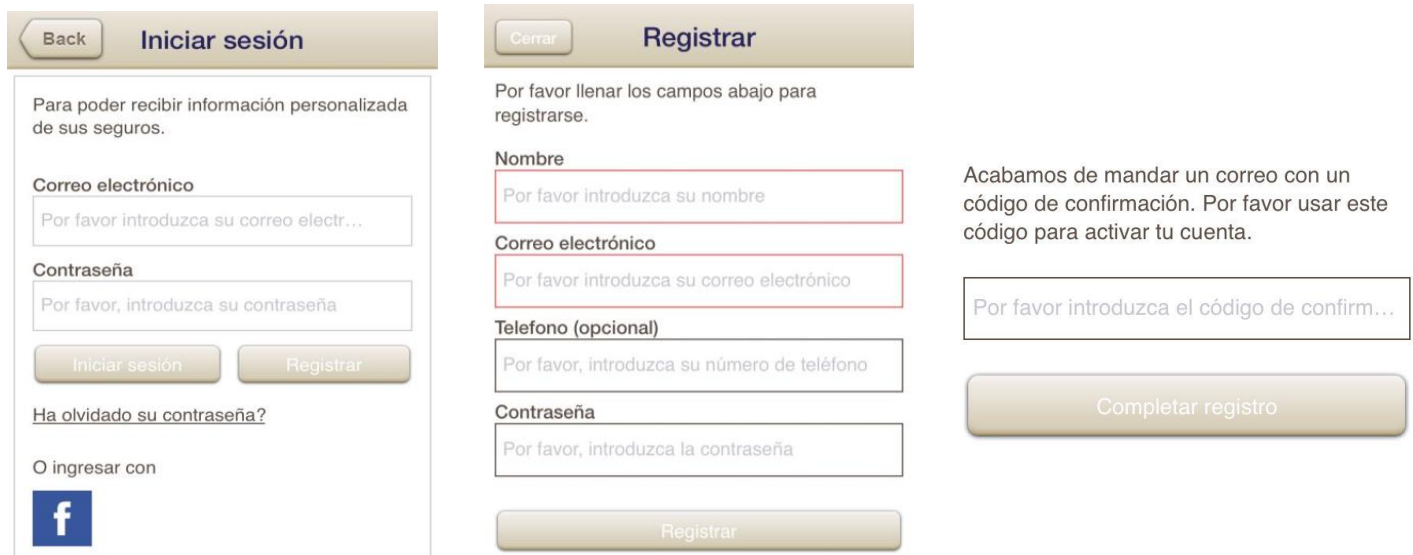

Al terminar, aparecerá la página principal de la aplicación donde deberás seleccionar: **"Tu seguro" > "Certificado" > "U.A. Oaxaca".** Finalmente, te direccionará a tu certificado y credencial del seguro.

Dentro de la App Student CRB+ pueden darte atención vía WhatsApp, solo debes dar *click* en el ícono